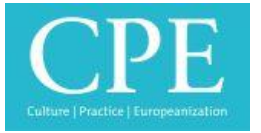

## Short introduction to Open Journal System for *Culture, Practice & Europeanization*

You can access our new publishing website here: [https://ojs.nomos](https://ojs.nomos-journals.de/index.php/cpe/index)[journals.de/index.php/cpe/index](https://ojs.nomos-journals.de/index.php/cpe/index)

For further information on this journal, please click here:<https://www.cpe.nomos.de/>

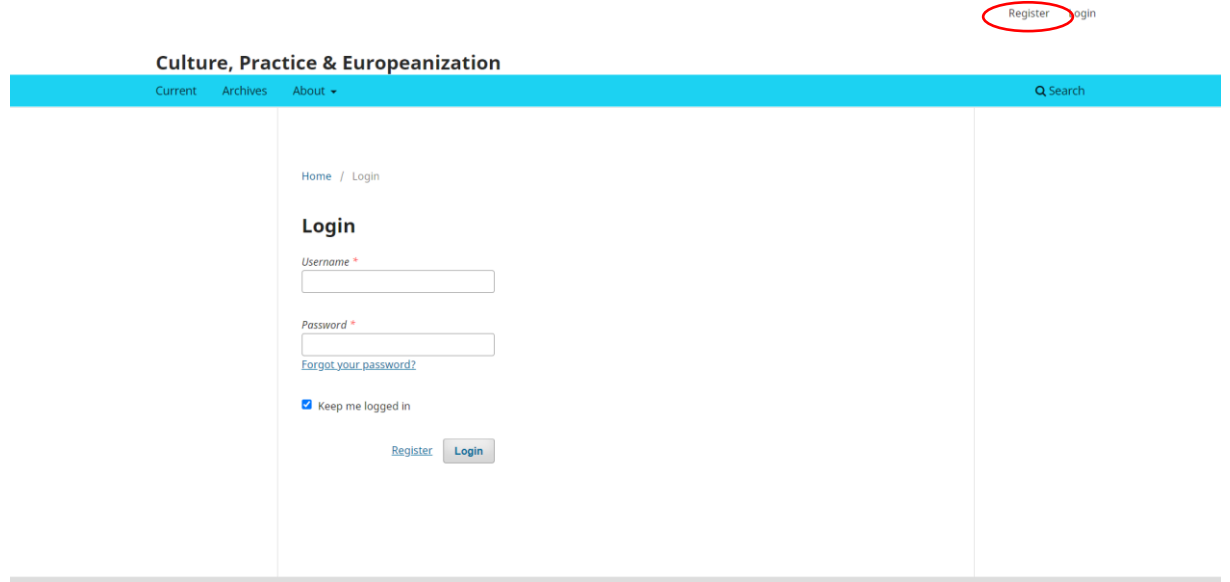

1. First of all, you'll need to register. Click 'Register' on the top of the right side.

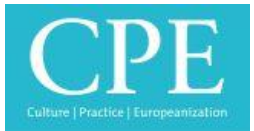

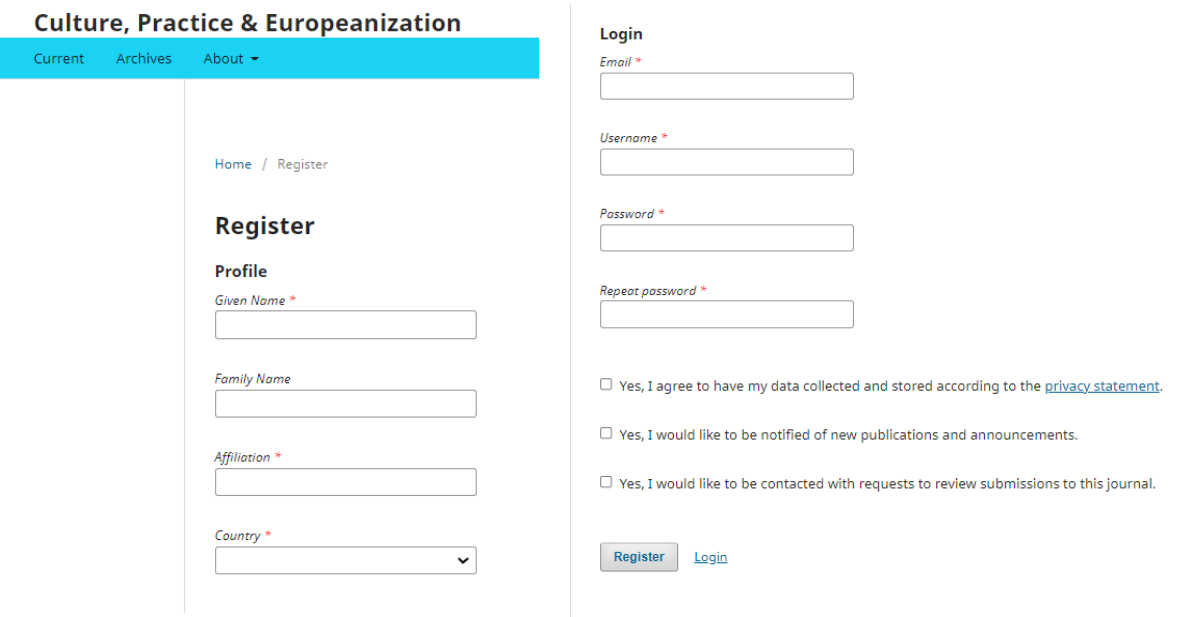

Please enter all required data and click the

checkboxes that you agree to. Then click 'Register'. You'll receive an email with further information on your account.

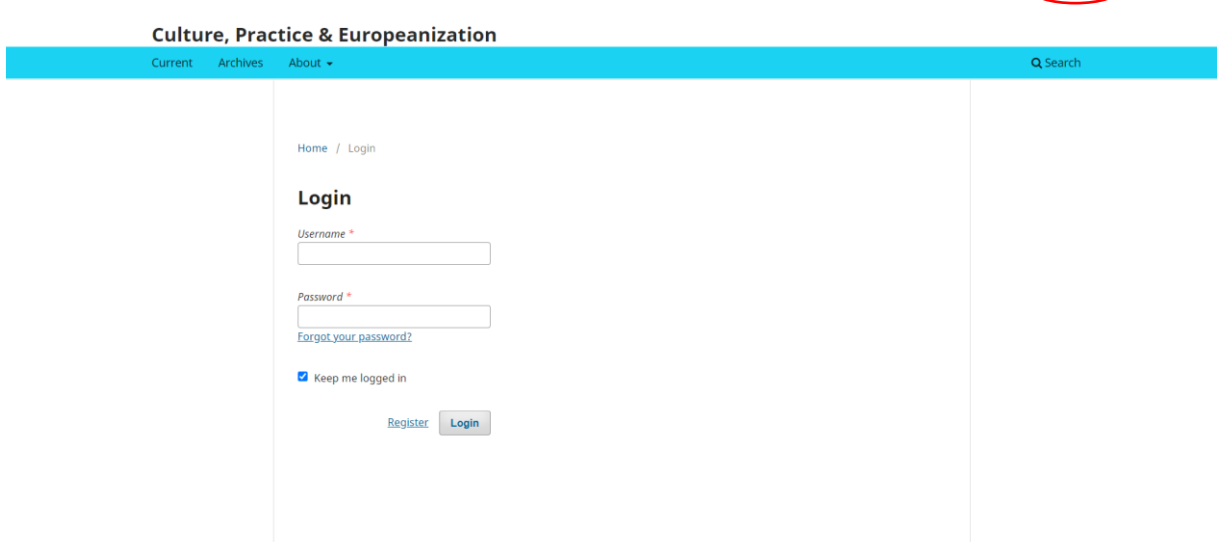

2. Login: If you already created an account (or the editorial staff did for you), click on 'Login' on top of the right side. Enter your username and password to get access to the submission platform.

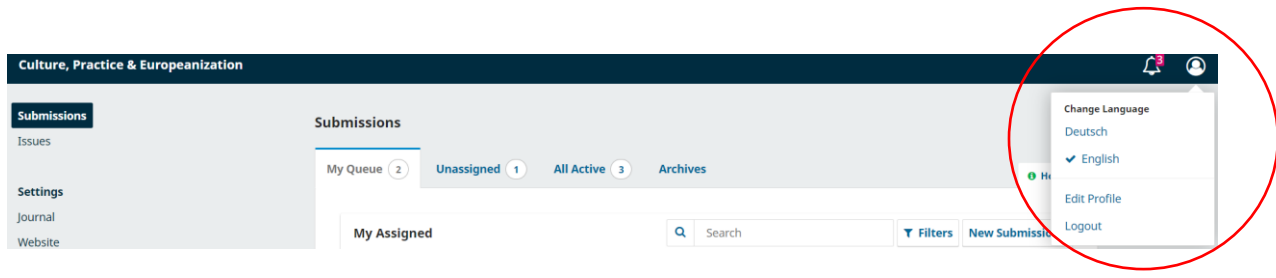

Register Login

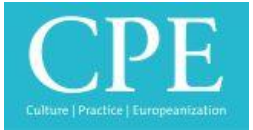

3. Dashboard: You now see your dashboard. If the website appears in German, you can easily change the language by clicking on the little face shape on the top right and change the language to English.

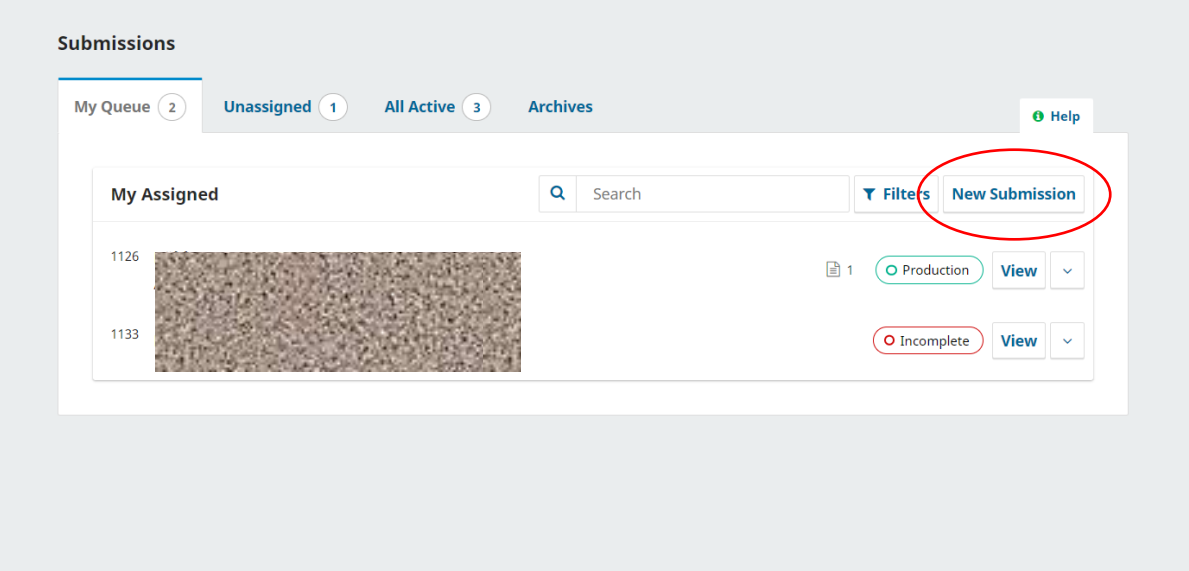

4. Upload an article/submission: In the middle of the dashboard you can upload your article(s) for CPE journal. Click 'New Submission'.

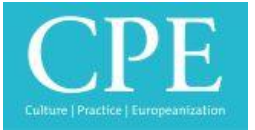

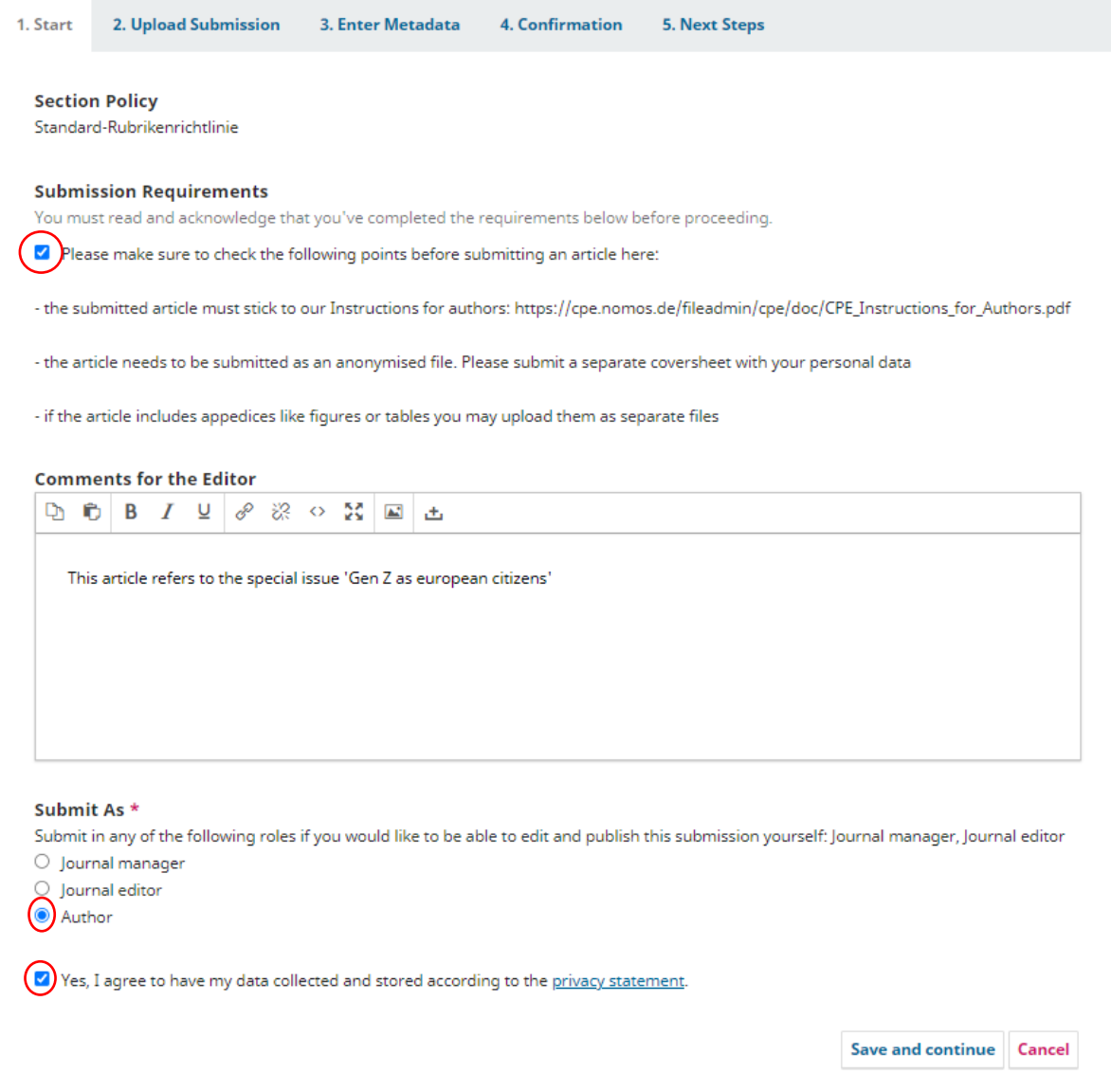

Please read all the provided information on this interface carefully and fill in all the required information afterwards.

Please write a short note in 'Comments for the Editor' whether your submission refers to a upcoming special issue or the general call for paper.

Make sure to click the checkboxes as well. Then click on 'Save and continue' to upload your article as a file as next step.

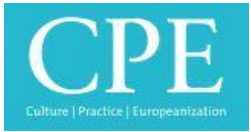

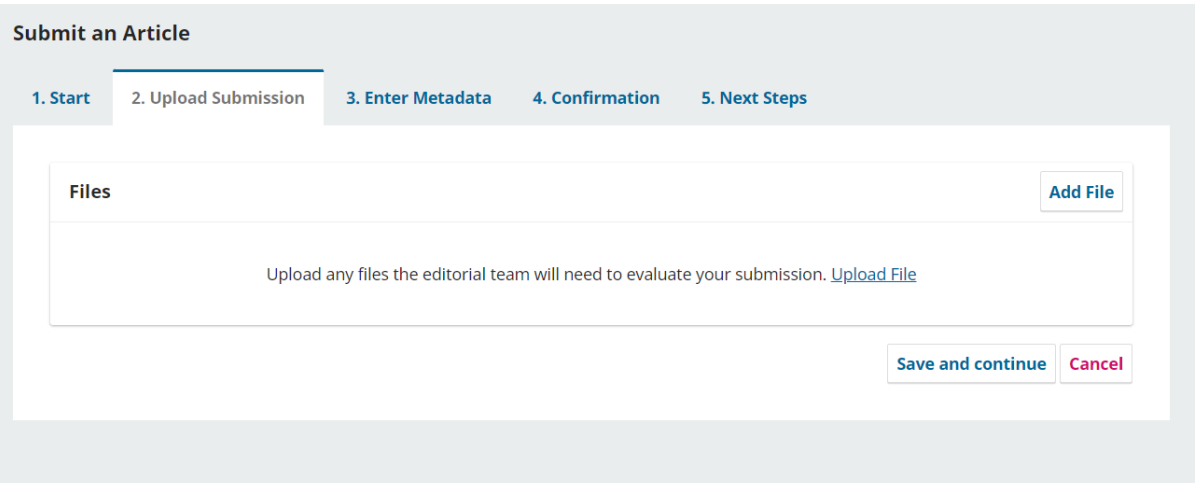

Please upload the anonymised article and as a separate file a coversheet (including the articles title and your bibliographic data) here.

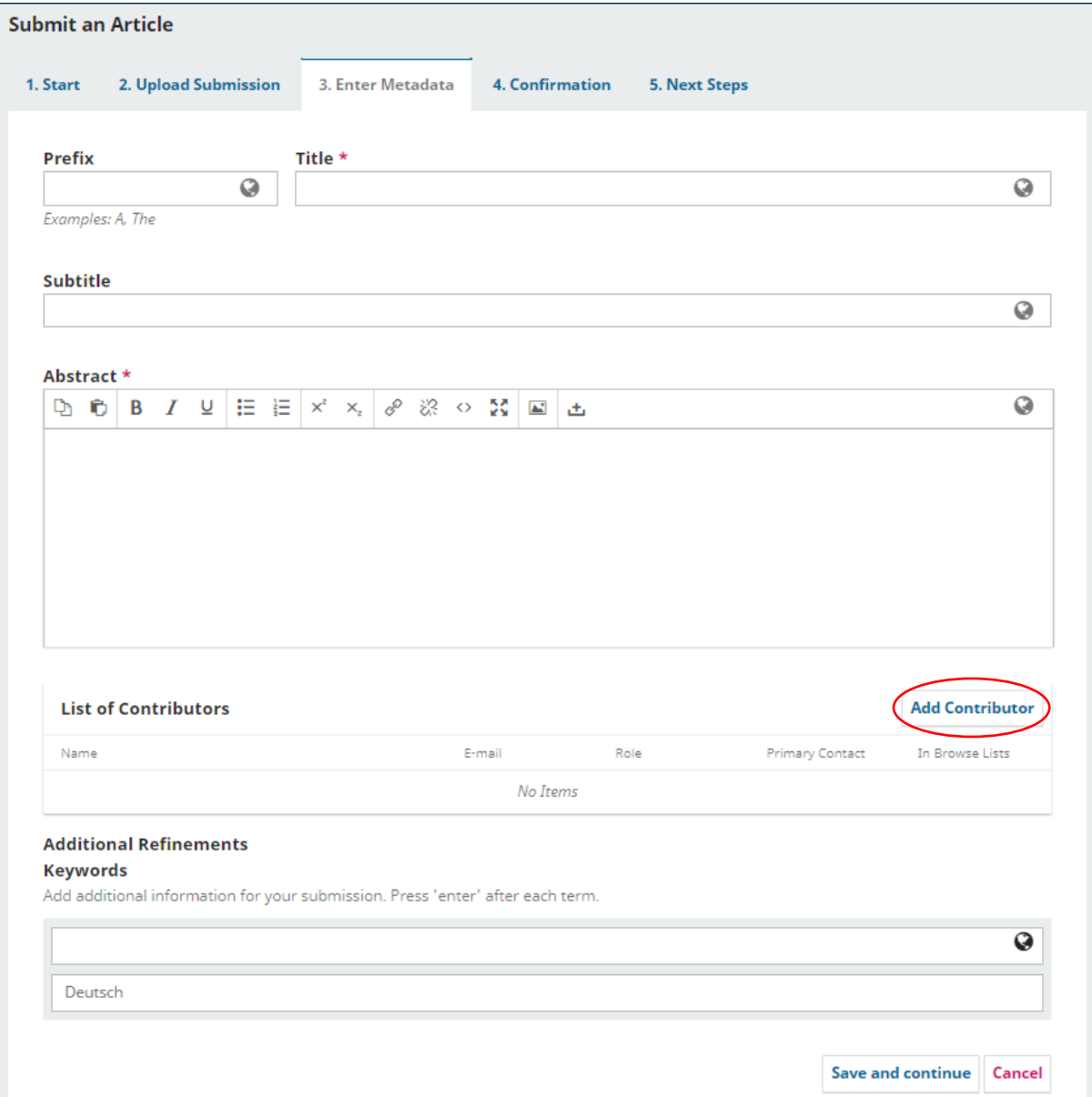

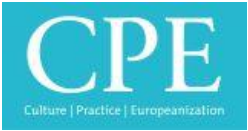

After the successful upload please enter the title of your article in the third template. Please also add your abstract here.

If you wrote the article in cooperation with other authors, please add all names under 'List of Contributors'.

You may also add up to five keywords to tag your article.

Click 'Save and continue'.

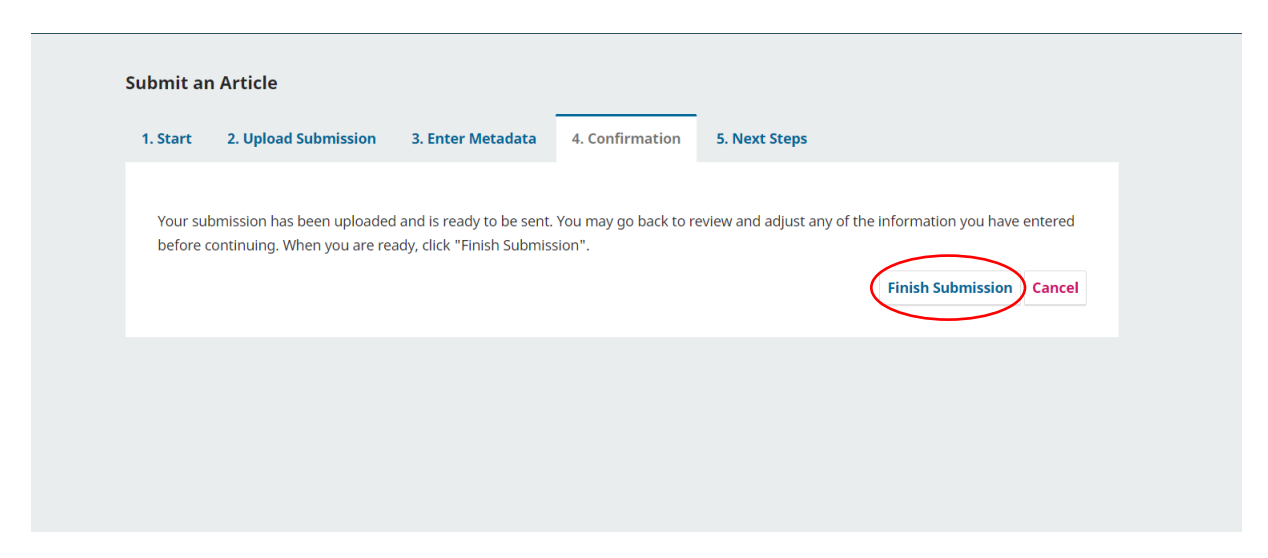

Now, you'll get a confirmation of the successful upload. Please click 'Finish Submission'.

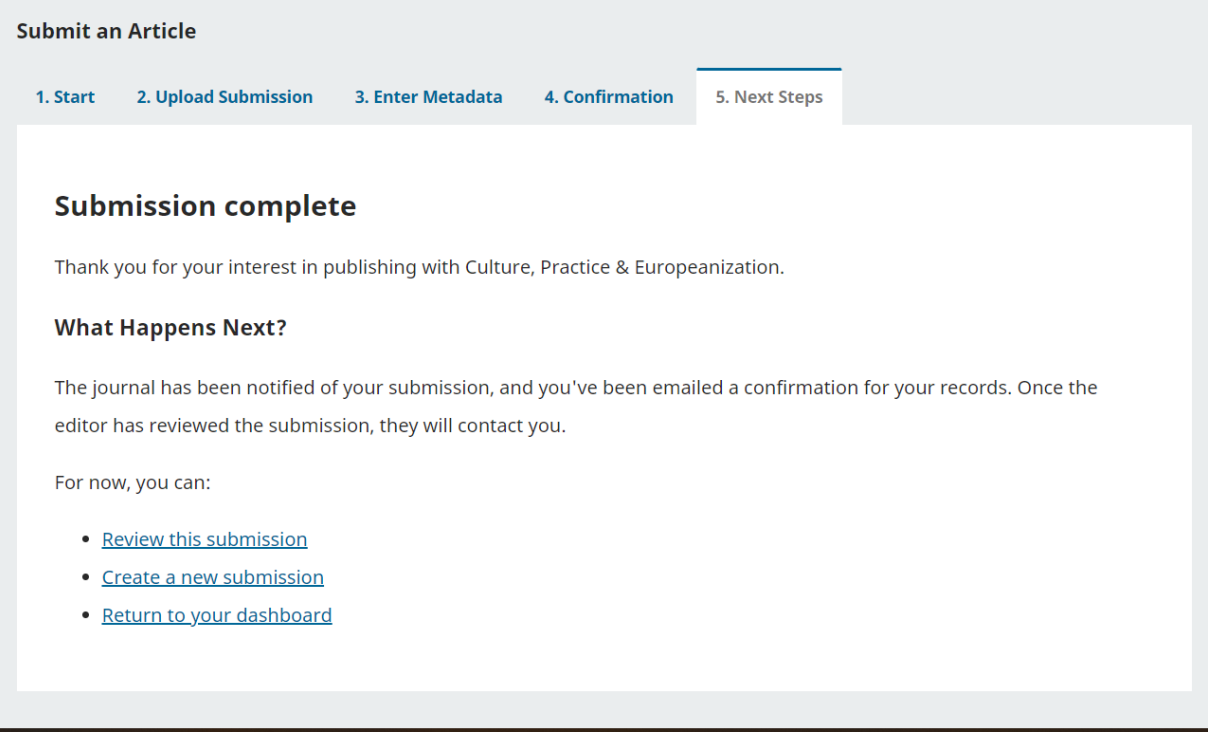

You will receive a notification via email if there are any news to your submission (e.g. review process, required revisions, publication of the issue)

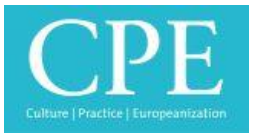

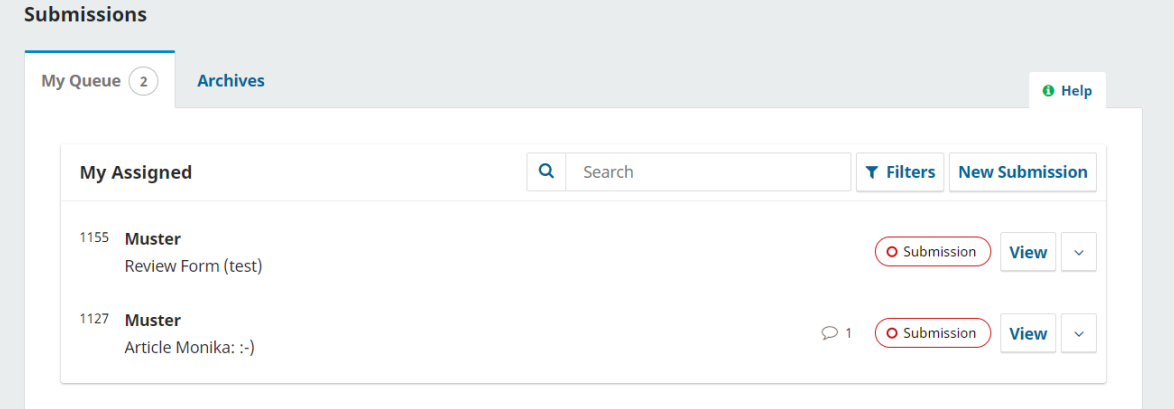

On the dashboard, you now see the uploaded article. By clicking on 'View' you can see the current state of the review and publication process. By clicking on 'Publication' you can see and edit all information on your article.

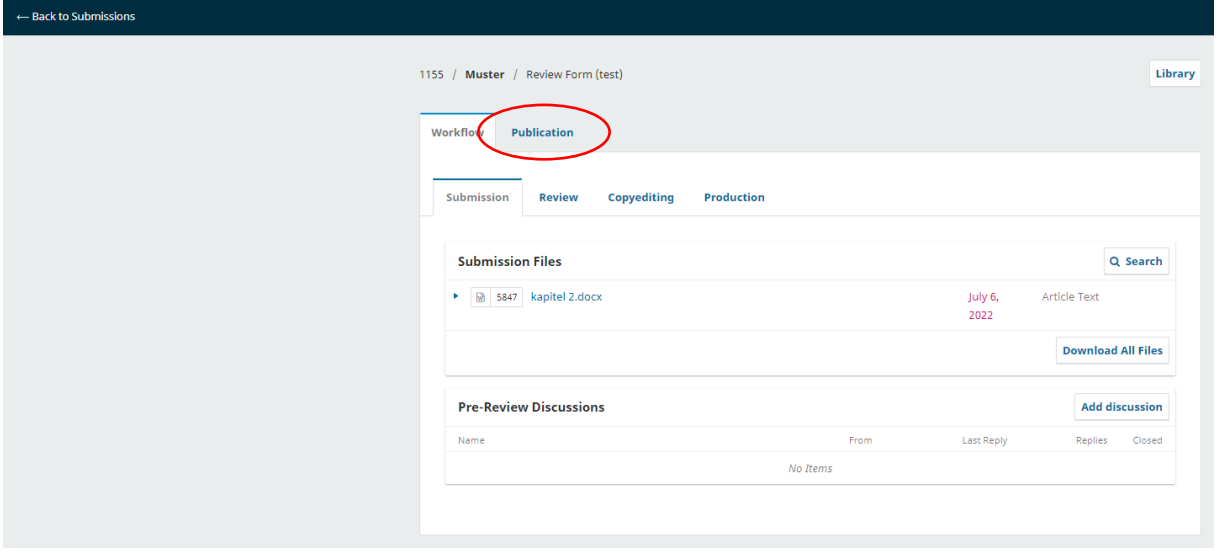

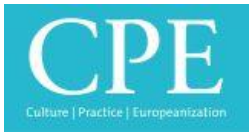

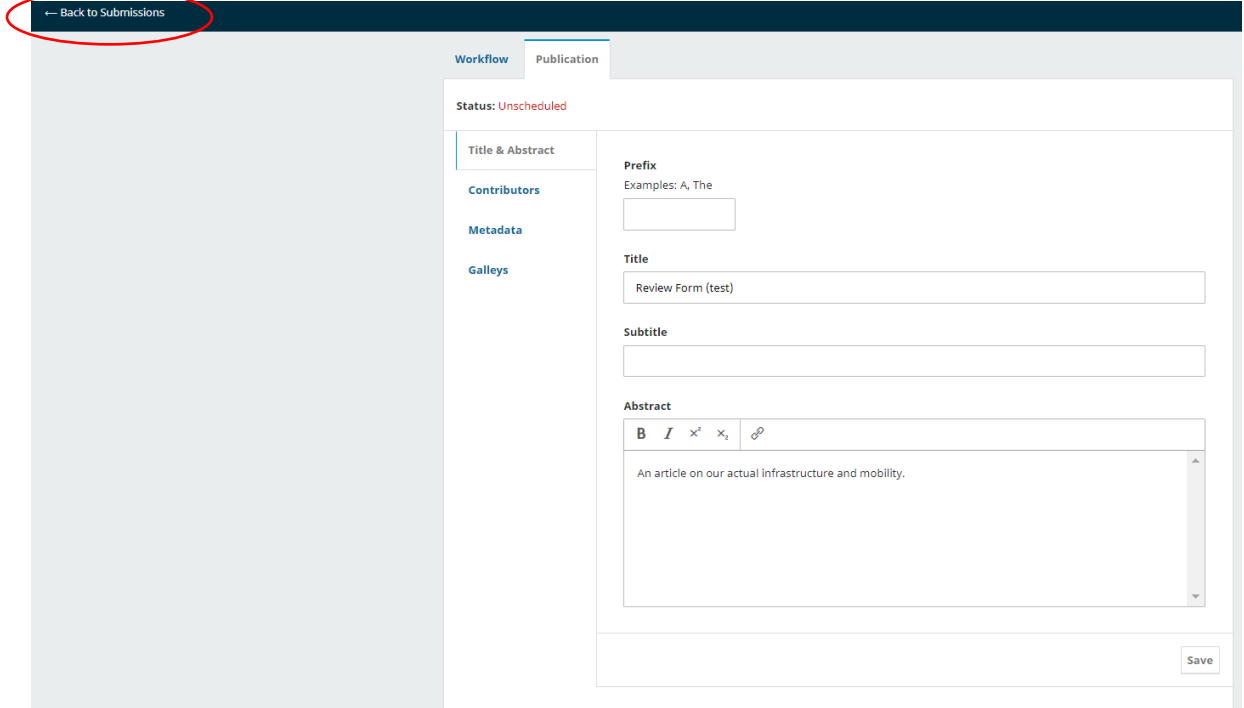

By clicking 'Back to Submissions' on the upper left you will return to your dashboard.

5. Edit your personal data/Profile: By clicking on the face shape and on 'Edit Profile', you can see and edit your personal data, password and email-notifications.

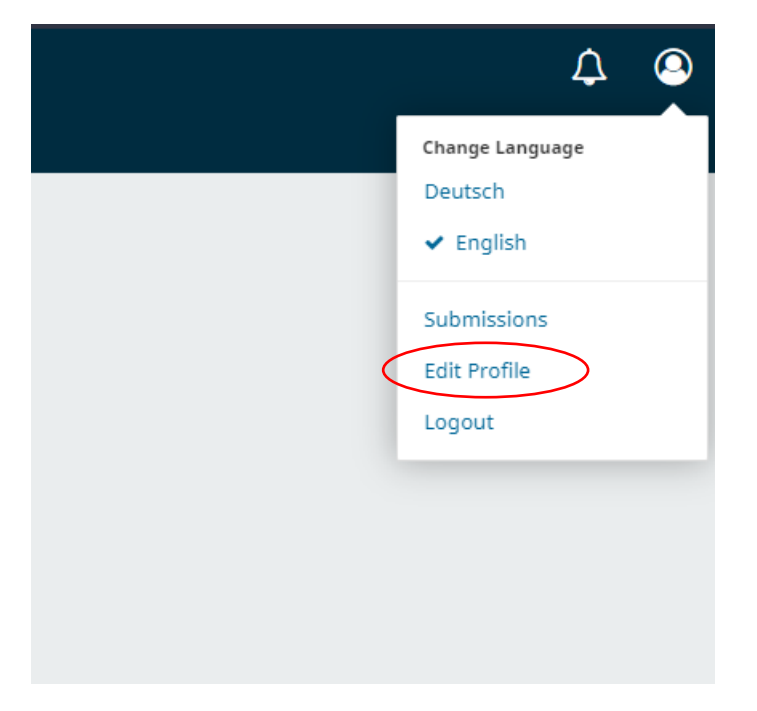

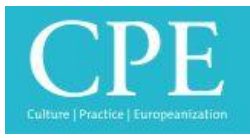

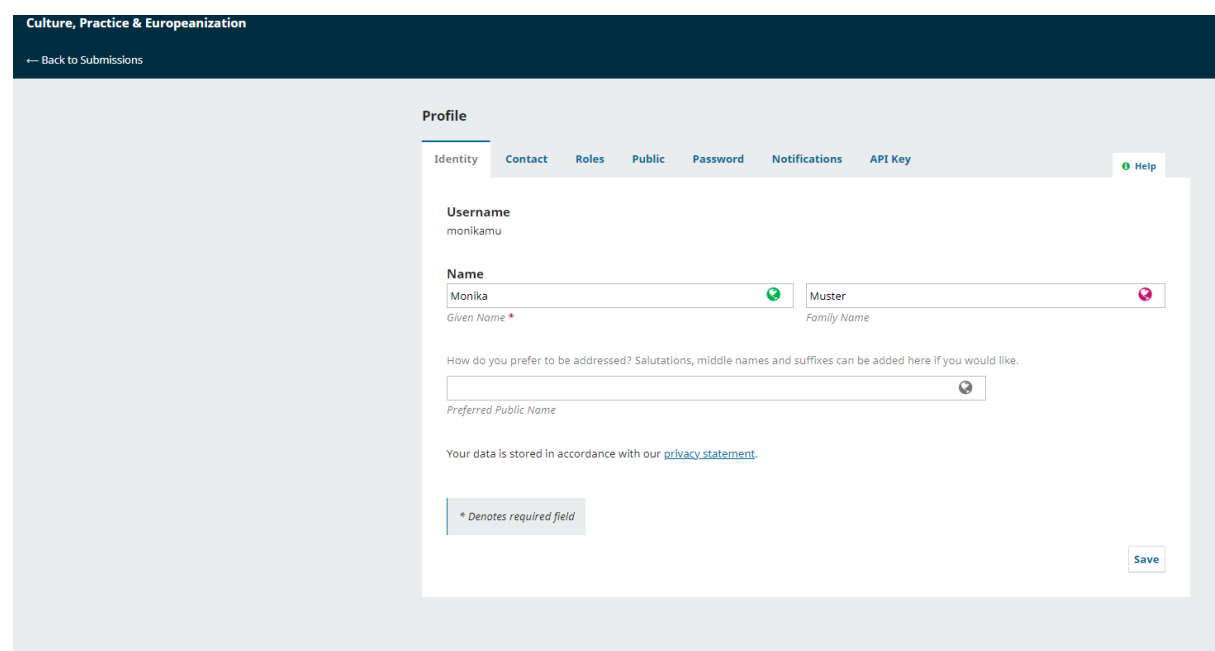

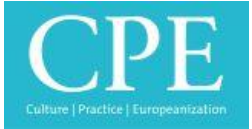

6. Usually, you will receive the review within the next five weeks. Any news concerning your submission will be send to you via email (unless you deactivated notifications). By clicking 'View' beside the article on your dashboard you can see all notifications and documents which are linked to your submission. For all information concerning the review process please click on 'Review'.

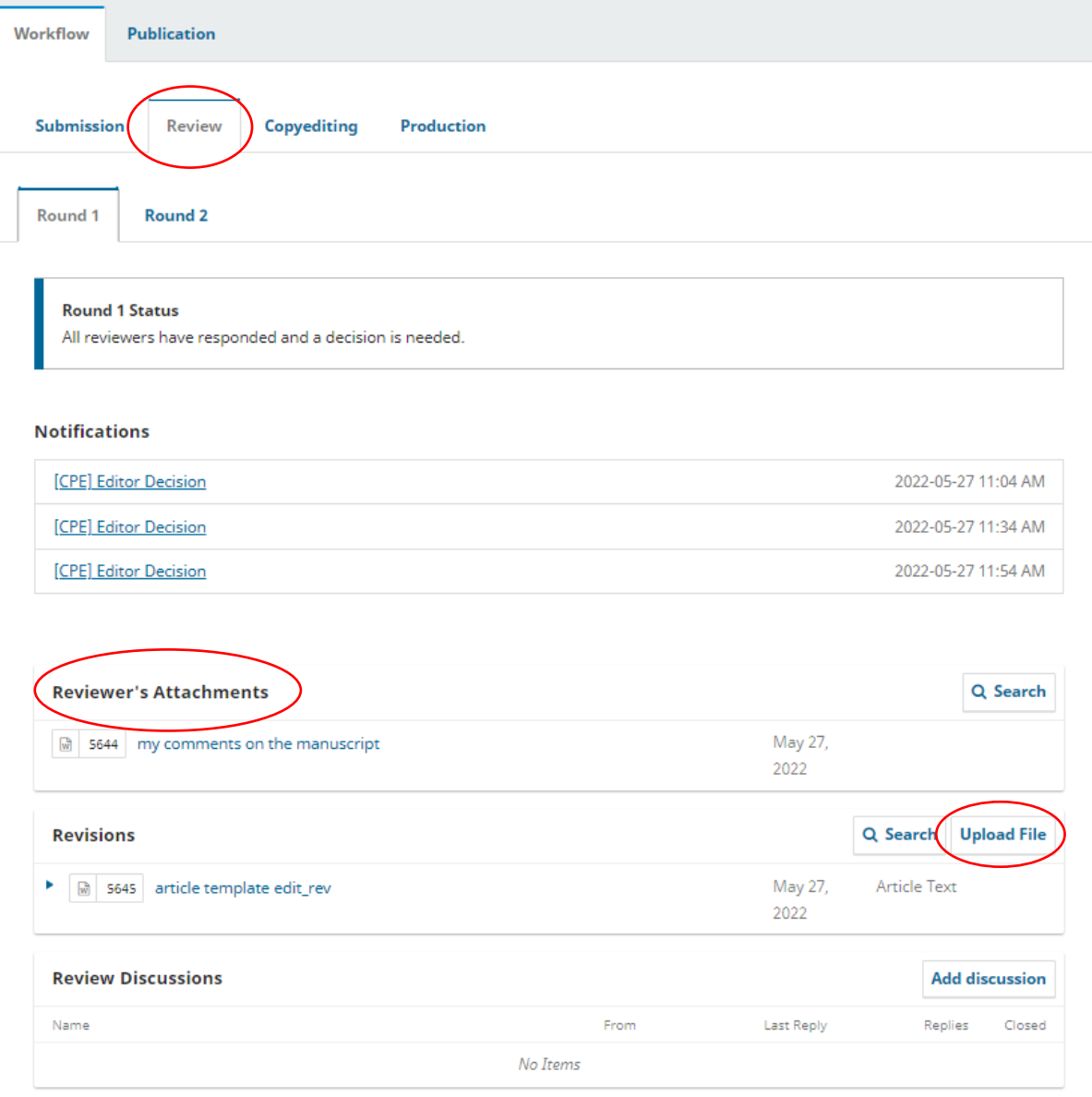

Here you'll find all previous notifications and (once it's submitted) the reviewers feedback on your submission (see 'Reviewer's Attachments'). After revising your article according to the reviewers' feedback, you can upload your revised article under 'Revisions'.